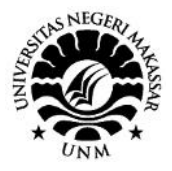

# Pelatihan penggunaan aplikasi Mendeley bagi mahasiswa Sekolah Tinggi Ilmu Pembangunan Indonesia (STIE-PI) Makassar dalam penulisan karya ilmiah

Muhammad Imam Ma'ruf<sup>1</sup>, Sri Astuty<sup>2</sup>, Andi Samsir<sup>3</sup>, Amar Basra<sup>4</sup>, M. Fadhil Albi<sup>5</sup> 1,2,3,4,5Fakultas Ekonomi, Universitas Negeri Makassar

**Abstract.** Partners of the Community Partnership Program (PKM) are students of Sekolah Tinggi Ilmu Ekonomi Pembangunan Indonesia (STIE-PI) Makassar. The problem is the lack of understanding of students in reference writing when writing a thesis / final project. Generally, students do not know the difference between reference writing and citation style. The used method are lecture, question and answer, simulation, and practice. The achieved results were students able to use the Mendeley application as a reference management software and academic social network and in reference writing.

**Keywords:** Mendeley, citation, reference writing

### **I. PENDAHULUAN**

Program Kemitraan Masyarakat (PKM) yang telah dilaksanakan bermitra dengan Sekolah Tinggi Ilmu Ekonomi Pembangunan Indonesia (STIE-PI) Jl. Inspeksi Kanal No. 10 Kelurahan Mandala, Kecamatan Somba Opu, Kota Makassar, Sulawesi Selatan dengan Ketua Dr. Rahmawati, S.E., M.Si.

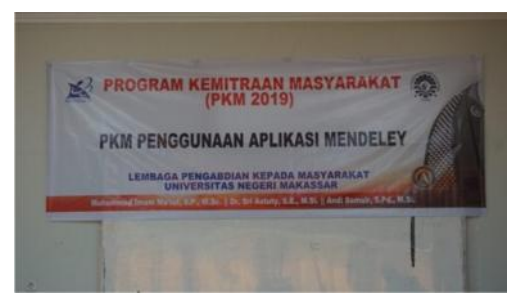

Gambar 1. Spanduk kegiatan PKM

Kondisi mitra sebagian besar merupakan mahasiswa yang berasal dari Kawasan Indonesia Bagian Timur. Mahasiswa adalah seseorang yang sedang menempuh proses pembelajaran di dalam sebuah lembaga pendidik an, baik sekolah tinggi, akademi, maupun universitas. Selama mengenyam pendidikan di tingkat perguruan tinggi, mahasiswa akan dituntut agar mampu membuat karya ilmiah, seperti makalah, laporan, tugas akhir, dan skripsi/tesis/disertasi bagi mahasiswa tingkat akhir, namun terkadang mahasiswa kurang berhati-hati dalam mencantumkan kutipan dan merasa kesulitan dalam mengelola sumber-sumber referensi apabila referensi yang dimiliki cukup banyak, penulisan pun masih terasa membingungkan bagi sebagian orang (Paramudyta, 2015).

Umumnya, mahasiswa masih belum mampu mengkutip tulisan dengan benar begitupun ketika membuat daftar pustaka baik secara manual maupun dengan menggunakan aplikasi (*software*). Padahal saat ini telah banyak bermunculan aplikasi/*software* yang memiliki fitur untuk memudahkan penulisan pustaka, misalnya Mendeley. Mendeley adalah sebuah program untuk mengelola dan berbagi makalah penelitian, mencari data penelitian, dan bekerja secara daring untuk menghindari pelanggaran etika publikasi ilmiah. Mendeley dipilih oleh tim pengabdi karena berbasis *open source* sehingga dapat dimanfaatkan secara gratis tanpa harus khawatir karena pelanggaran hak cipta.

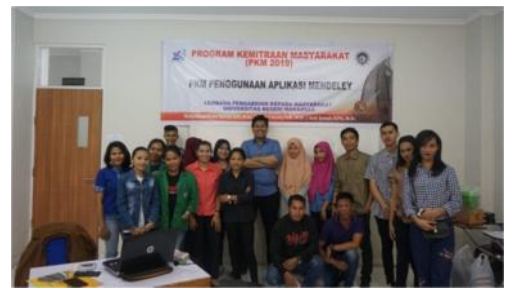

Gambar 2. Mahasiswa Mitra PKM

Banyak juga mahasiswa yang menganggap bahwa selama ini telah melakukan sitasi dengan benar. Padahal tidak selamanya demikian. Sitasi harus dilakukan dengan menggunakan gaya tertentu yang dikenal sebagai gaya sitasi (*citation style*). Gaya sitasi merupa kan pengutipan sumber dalam tulisan dan pen cantumannya dalam daftar pustaka. Terdapat beberapa gaya sitasi yang dibuat dan diterbitkan oleh berbagai asosiasi atau individu. Mahasiswa harus memilih dan menggunakan salah satu gaya tersebut secara konsisten.

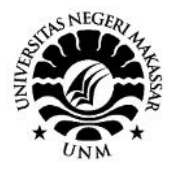

Beberapa gaya sitasi yang umum digunakan adalah *American Psycological Association* (APA) untuk bidang psikologi, pendidikan, dan ilmu-ilmu sosial lainnya; *Modern Language Association* (MLA) untuk biang kesusatraan, literatur seni, dan humaniora; *American Medical Association* (AMA) untuk bidang kedokteran, kesehatan, dan ilmu-ilmu biologi; Turabian, Chicago, dan lain-lain. Umunya mahasiswa belum mengetahui perbedaan penulisan pustaka dengan gaya sitasi tersebut.

Sebagaimana tujuan dari PKM ini adalah untuk untuk menumbuhkan sikap mandiri mahasiswa, khususnya mahasiswa Sekolah Tinggi Ilmu Ekonomi Pembangunan Indonesia (STIE-PI) Makassar dalam penulisan karya ilmiah. Hasil yang diharapkan setelah peserta mengikuti pelatihan ini yaitu mahasiswa dapat menggunakan aplikasi Mendeley dan mengetahui perbedaan penulisan pustaka dengan gaya sitasi.

#### **II. METODE PELAKSANAAN**

- 1. Memberikan motivasi terhadap mitra mengenai pentingnya menjaga etika publikasi ilmiah. Metode yang digunakan adalah ceramah, tanya jawab, simulasi dan praktik.
- 2. Melakukan pelatihan dan bimbingan terhadap mitra tentang cara memanfaatkan aplikasi Mendeley secara maksimal. Metode yang digunakan adalah ceramah, tanya jawab, simulasi dan praktik.

### **III. PELAKSANAAN DAN HASIL KEGIATAN**

### *A. Pemaparan Materi Etika Publikasi Ilmiah*

Pada tahapan ini, tim pengabdi menyampaikan kepada mitra terkait materi etika publikasi ilmiah, meliputi fabrikasi data, falsifikasi data, dan plagiarism. Plagiarism dapat diartikan sebagai perbuatan mengguna kan gagasan atau perkataan orang lain tanpa memberi penghargaan atau pengakuan. Salah satu upaya mencegah plagiarism adalah menuliskan nama penulis dari tulisan yang dikutip pada daftar pustaka. Penggunaan Mendeley dalam hal ini akan sangat membantu. Mitra antusias selama pemaparan ditandai dengan menanyakan hal-hal yang masih belum dipahami.

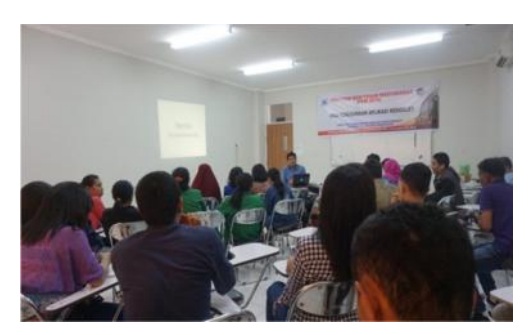

Gambar 3. Ceramah etika publikasi ilmiah dan Mendeley

## *B. Registrasi/Pembuatan Akun pada Laman Mendeley*

Pada tahapan ini tim pengabdi memberikan kesempatan kepada mitra untuk membuat akun pada laman Mendeley menggunakan surat elektronik ber domain gmail.com (Arizal & Listihana, n.d.). Kesulitan yang ditemui oleh mahasiswa adalah kemampuan Bahasa Inggris yang masih kurang. Pembuatan akun dapat dilakukan melalui laman https://www.mendeley. com (Yusdita & Utomo, 2019).

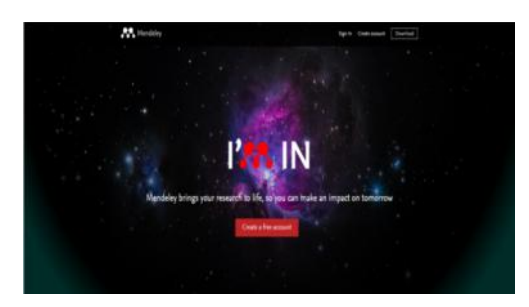

Gambar 4. Tampilan laman Mendeley

### *C. Instalasi Aplikasi Mendeley versi Desktop*

Pada tahapan ini, tim pengabdi mendampingi mitra dalam menginstal aplikasi Mendeley versi *desktop* (Windarto, Hartama, Wanto, & Parlina, 2018). Kesulitan yang ditemui juga masih terkendala dalam petunjuk yang menggunakan Bahasa Inggris. Selain versi desktop, Mendeley juga tersedia dalam bentuk *online* dan aplikasi yang dapat diunduh melalui playstore ataupun appstore (Rahmawati et al., 2018).

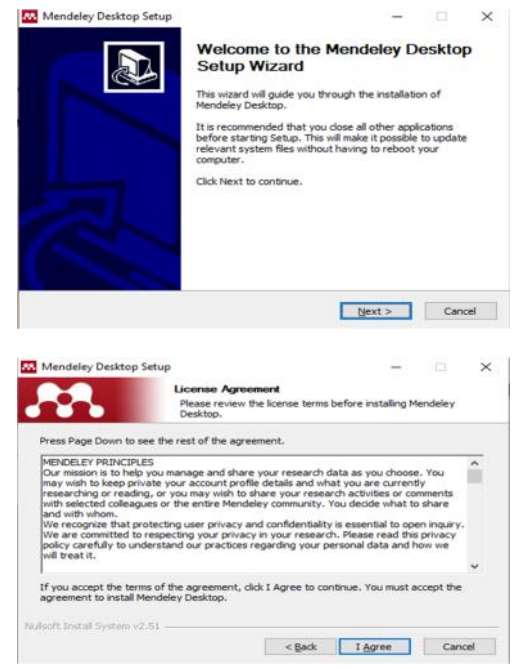

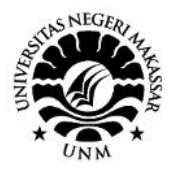

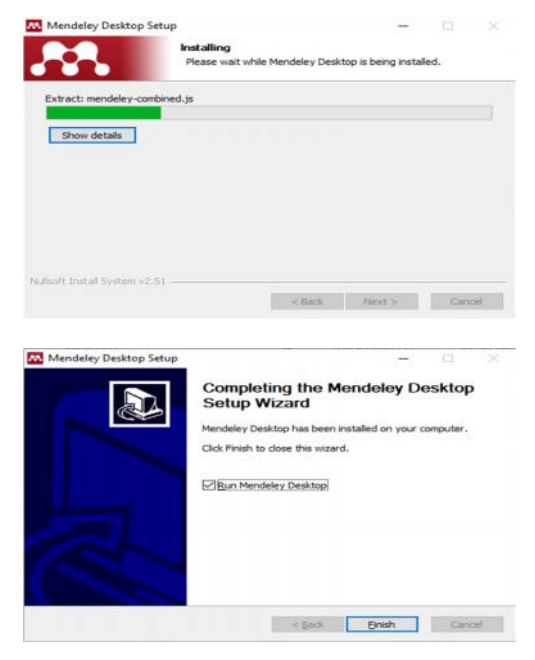

Gambar 5. Tahapan instalasi aplikasi Mendeley versi Desktop

Selain itu, masalah yang ditemui adalah *software* Mendeley gagal terinstal karena versi *software* pada perangkat keras (CPU, komputer, ataupun laptop) belum ter-*update*.

#### *D. Penelusuran Pustaka menggunakan Mendeley versi Desktop*

Pada tahapan ini, tim pengabdi mendampingi mitra dalam menelusuri pustaka, baik berupa jurnal, maupun buku.

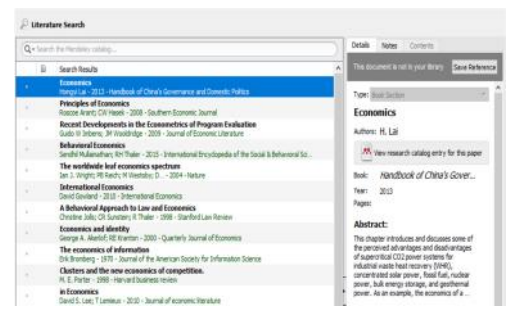

Gambar 6. Tampilan pencarian referensi

Kebiasaan mahasiswa adalah menggunakan tulisan pada blogspot sebagai sumber referensi. Dengan mengenalkan pencarian pustaka menggunakan Mendeley, diharapkan mahasiswa mampu mengubah pola pikirnya untuk menggunakan jurnal elektronik (*ejournal*) atau buku elektronik (*e-book*) sebagai sumber referensi.

#### *E. Pengaktifan Mendeley pada Microsoft Word*

Pada tahapan ini, mitra didampingi oleh tim peng abdi mengaktifkan Mendeley pada Microsoft Word.

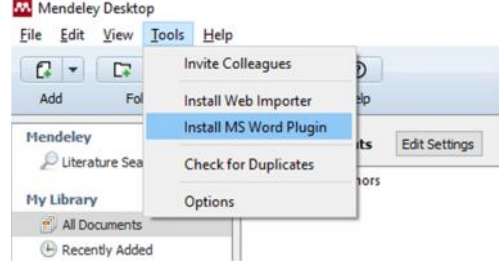

Gambar 7. Tampilan Menu Tools pada aplikasi Mendeley

Tujuan pengaktifan Mendeley pada Microsoft Word adalah agar fitur Mendeley sebagai aplikasi pembuat sitasi dan daftar pustaka dapat dimanfaatkan dengan menggunakan Microsoft Word (Setiawan, Hamzah, & Arlenny, 2019).

#### *F. Pembuatan Sitasi dan Daftar Pustaka*

Tahapan ini merupakan tahapan terpenting yang merupakan tujuan utama PKM ini dilaksanakan. Mitra diminta untuk mencoba memanfaat aplikasi Mendeley dalam membuat sitasi dan daftar pustaka.

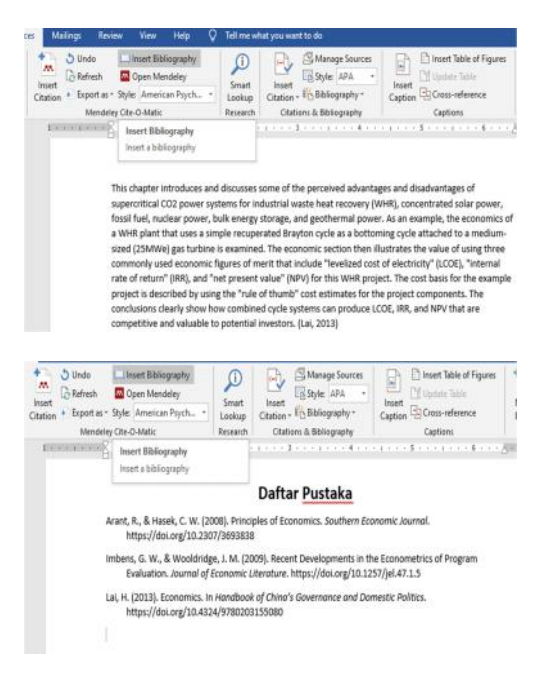

Gambar 8. Tampilan hasil sitasi dan Daftar Pustaka menggunakan Mendeley

Sebelum materi dipaparkan, mitra terlebih dahulu diminta untuk mengerjakan quiz yang menanyakan terkait pengetahuan mengenai Mendeley. Hal ini juga dilakukan pada akhir pelatihan. Pelaksanaan quiz menggunakan aplikasi Quizizz. Hasil tes menunjukkan adannya peningkatan dari 51% persen menjadi 79%.

### **IV. KESIMPULAN**

Dari pelaksanaan kemitraan masyarakat dapat ditarik kesimpulan bahwa mitra mampu menggunakan aplikasi

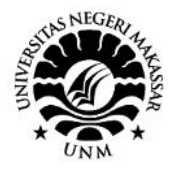

Mendeley, mulai dengan menginstal *software* Mendeley versi desktop pada laptop, mampu melakukan pendaftaran/pembuatan akun pada laman Mendeley, mampu mensinkronisasi Mendeley dengan Microsoft Word melalui fitur *Install MS Word Plugin*, mampu melakukan penelusuran pustaka secara daring, dan mampu membuat daftar pustaka secara otomatis dengan gaya sitasi yang sesuai.

### **UCAPAN TERIMA KASIH**

Ucapan terima kasih kepada Rektor UNM atas arahan dan pembinaan selama proses kegiatan Pengabdian kepada Masyarakat berlangsung. Demikian pula, ucapan terima kasih kepada Ketua Lembaga Pengabdian Kepada Masyarakat UNM dan Ketua STIE PI Makassar yang telah memberi dukungan dalam pelaksanaan kegiatan PKM hingga selesai.

### **DAFTAR PUSTAKA**

Arizal, N., & Listihana, W. D. (n.d.). *Pendahuluan Metode Pelaksanaan Pengenalan aplikasi Mendeley*. 274–281.

- Paramudyta, Darul Ayu. 2015. *Pemanfaatan Mendeley sebagai Program Citation Management di Perpustakaan Fakultas Kedokteran Universitas Gadjah Mada Yogyakarta*. Skripsi. Fakultas Adab dan Ilmu Budaya UIN Sunan Kalijaga. Yogyakarta.
- Rahmawati, C., Meliyana, Yuliana, dan Helwiyah Zain. (2018).Pelatihan Software Mendeley dalam Peningkatan Kualitas Artikel Ilmiah bagi Dosen. Jurnal Pengabdian Kepada Masyarakat, 9(1), 30-36.
- Setiawan, D., Hamzah, H., & Arlenny, A. (2019). Pelatihan Ms.Word & Mendeley Untuk Penulisan Karya Ilmiah Dosen Fakultas Teknik Unilak. *Dinamisia : Jurnal Pengabdian Kepada Masyarakat*, *3*(1), 172–179. https://doi.org/10.31849/dinamisia.v3i1.2215.
- Windarto, A. P., Hartama, D., Wanto, A., & Parlina, I. (2018). Pelatihan Pemanfaatan Mendeley Desktop Sebagai Program Istimewa Untuk Akademisi Dalam Membuat Citasi Karya Ilmiah. *AKSIOLOGIYA : Jurnal Pengabdian Kepada Masyarakat*, *2*(2), 145. https://doi.org/10.30651/aks.v2i2.1319.
- Yusdita, E. E., & Utomo, S. W. (2019). *Pelatihan Pemanfaatan Mendeley Sebagai Reference Tool Pada Artikel Ilmiah Mahasiswa Pendidikan Akuntansi Unipma*. *3*(1), 36–46.